# **ROI Builder Procedure**

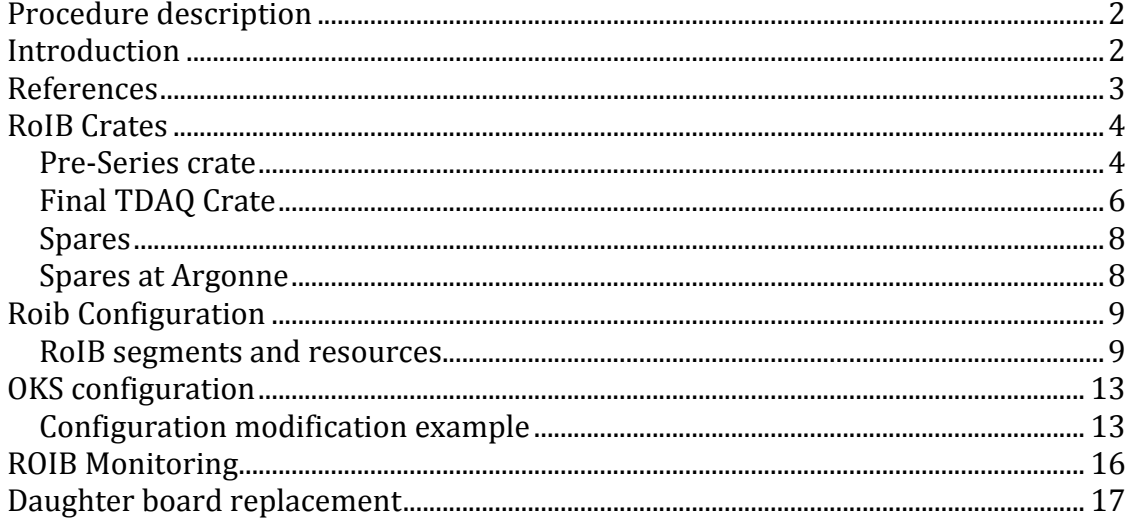

### **Procedure
description**

This document describes the Region Of Interest Builder (ROIB) hardware, its OKS configuration and what status to expect.

### **Introduction**

The RoI Builder (RoIB) belongs to the LVL2 trigger (Figure 1). Linked to the Level 1 trigger, it receives energy sums from the calorimeter trigger and trigger type from the Central Trigger Processor (CTP), on a Level 1 accept.

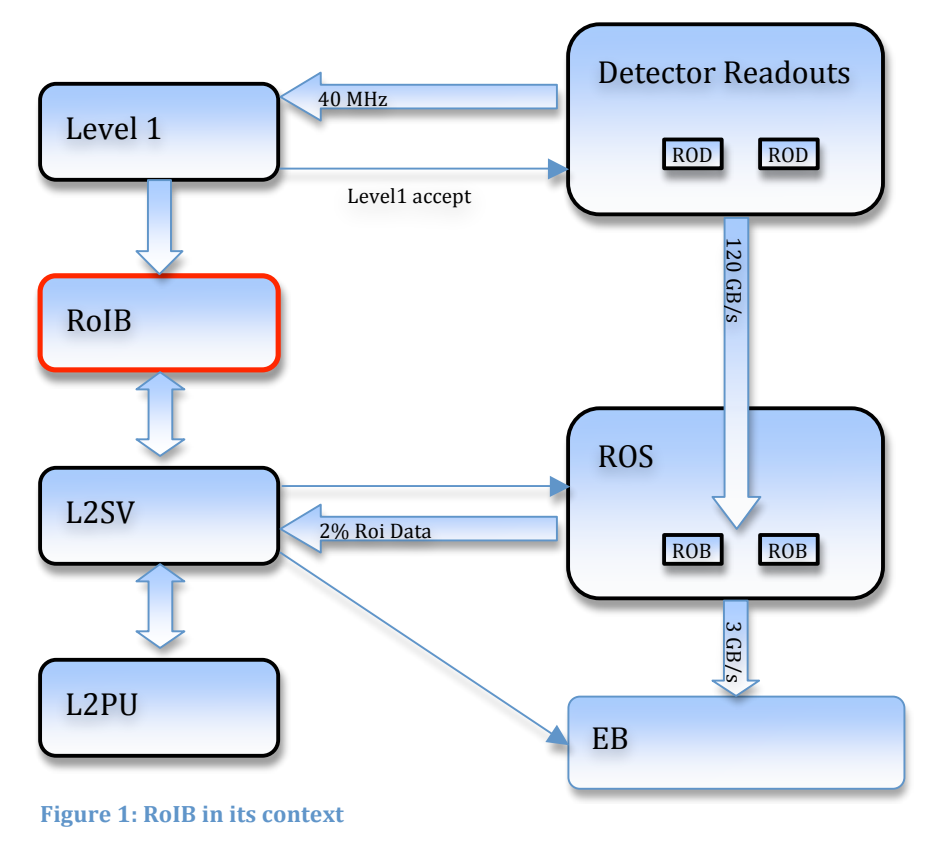

The Level 1 trigger system is composed of the calorimeter trigger, the muon trigger and the Central Trigger Processor (CTP), as well as the TTC system (Table 1).

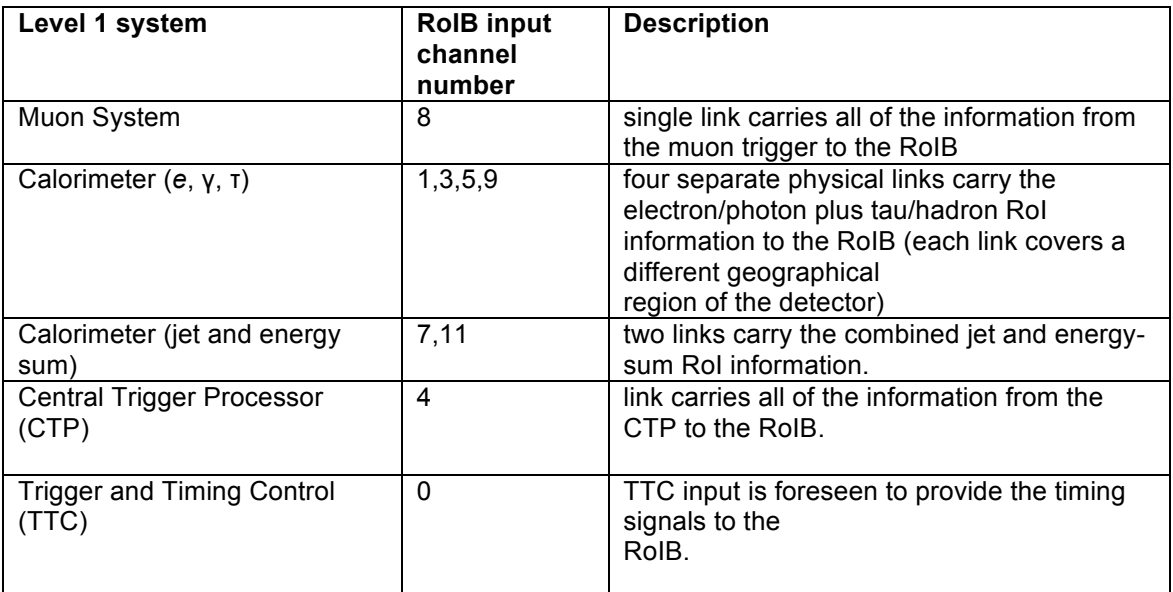

**Table
1:

Level
1
trigger
and
RoIB

input
channel
relations**

The Roi Builder is a VMEbus-based system designed to collect data from the Level 1 trigger and assemble the data fragments into a complete record of the Level 1 decision.

This data is passed via S-Link to the Level 2 Supervisor farm. The system is made of input cards and builder cards.

There are 12 possible channels coming into a Builder Card from the 1 to 4 possible Input Cards (3 inputs per card). These 12 possible data channels go to all 4 Builder Card slots via the custom VME crate backplane.

In the final system though, 3 input cards (9 channels) (Table 1) and 1 builder card (4 channels) are used.

The RoIB receives Level 1 RoI fragments asynchronously. It organizes and formats a complete record for each event accepted by LVL1 from these fragments, selects a processor in the LVL2 Supervisor to manage the event through the LVL2 trigger, and transfers via an S-link the assembled RoI record to the target processor. The RoIB performs these tasks at the maximum LVL1 trigger rate of 100 kHz.

### **References**

Twiki: https://twiki.cern.ch/twiki/bin/view/Atlas/RoIB

### **RoIB
Crates**

Two systems have been installed and are being commissioned at Point-1: one for use with the pre-series (Figure 2) and the other for the final TDAQ system.

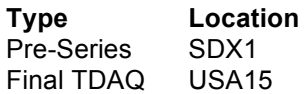

#### **Pre‐Series
crate**

The pre-series crate is equipped with 3 running input boards and 1 builder connected to two level 2 supervisors (Table 2). These boards are spares for the final system at USA15.

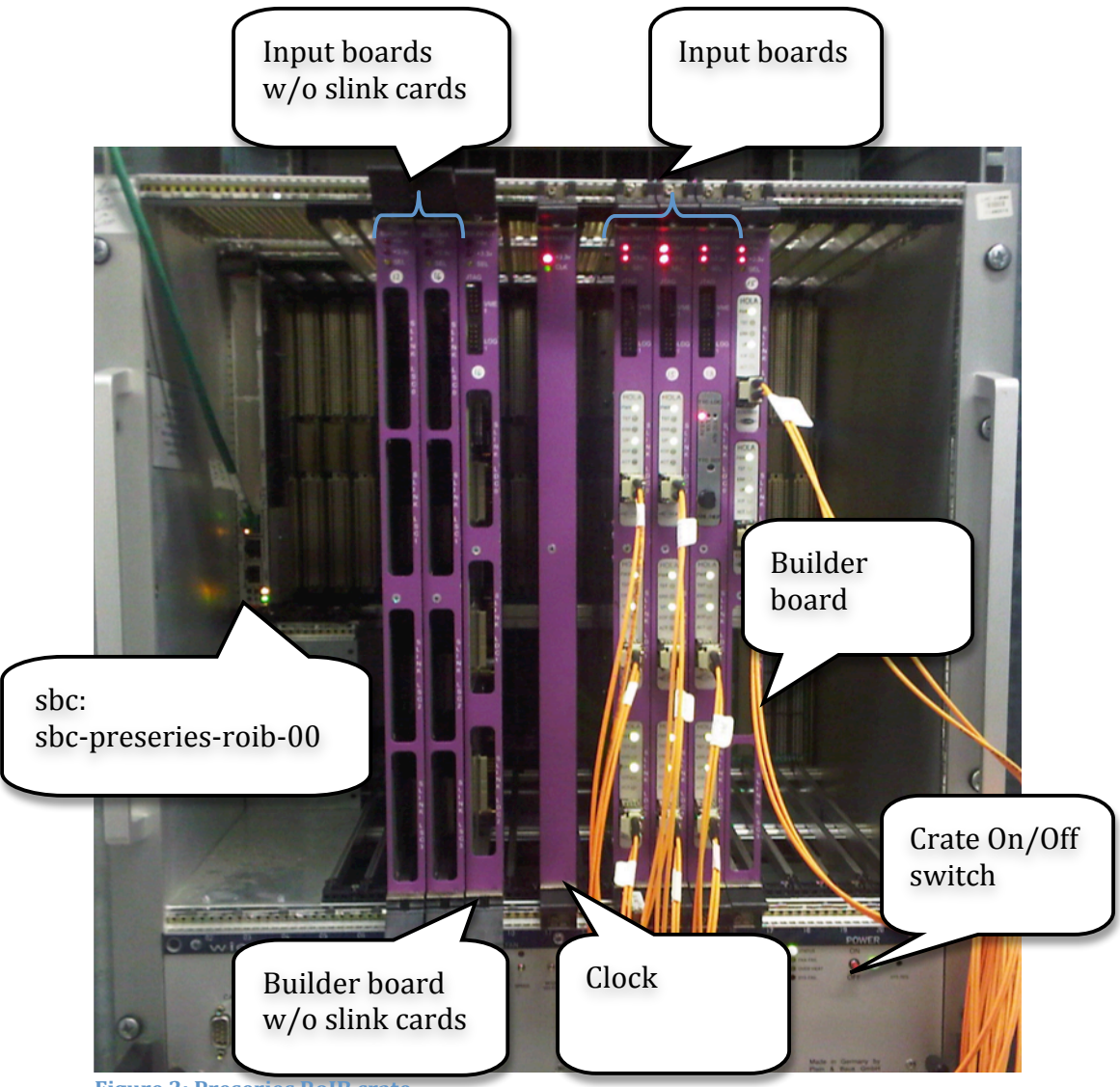

**Figure
2:
Preseries
RoIB
crate**

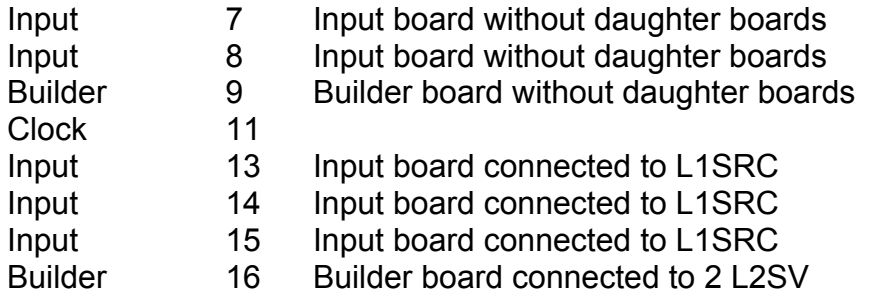

Table 2: pre-series crate boards

The other boards respectively at slot 7,8 and 9 are not fully engaged in the VME crate and the slink daughter boards are not present.

[Are the boards working]?

[How to get daughter boards? Yuri?]

A test partition "df\_roib" (database file: /atlas-

home/1/fellmann/partition/partitions/df\_roib.data.xml) is running constantly. Level 1 ROI fragments are loaded from data files on a feeder hosted on pc-preseries-l1src-01. Thus, this level 1 source can feed the RoIB up to 8 links.

The test partition is close to the final ATLAS partition. RoIBConfiguration object is identical but the LiveChannel field holds a 2 bytes mask allowing to select between the feeder's links. On the final system it is set to 0xFF.

#### **Final
TDAQ
Crate**

The final crate is equipped with 4 running input boards and 2 builders connected to eight level 2 supervisors. Two live spares are available: one input board (slot 13) and one builder board (slot  $17)$ .

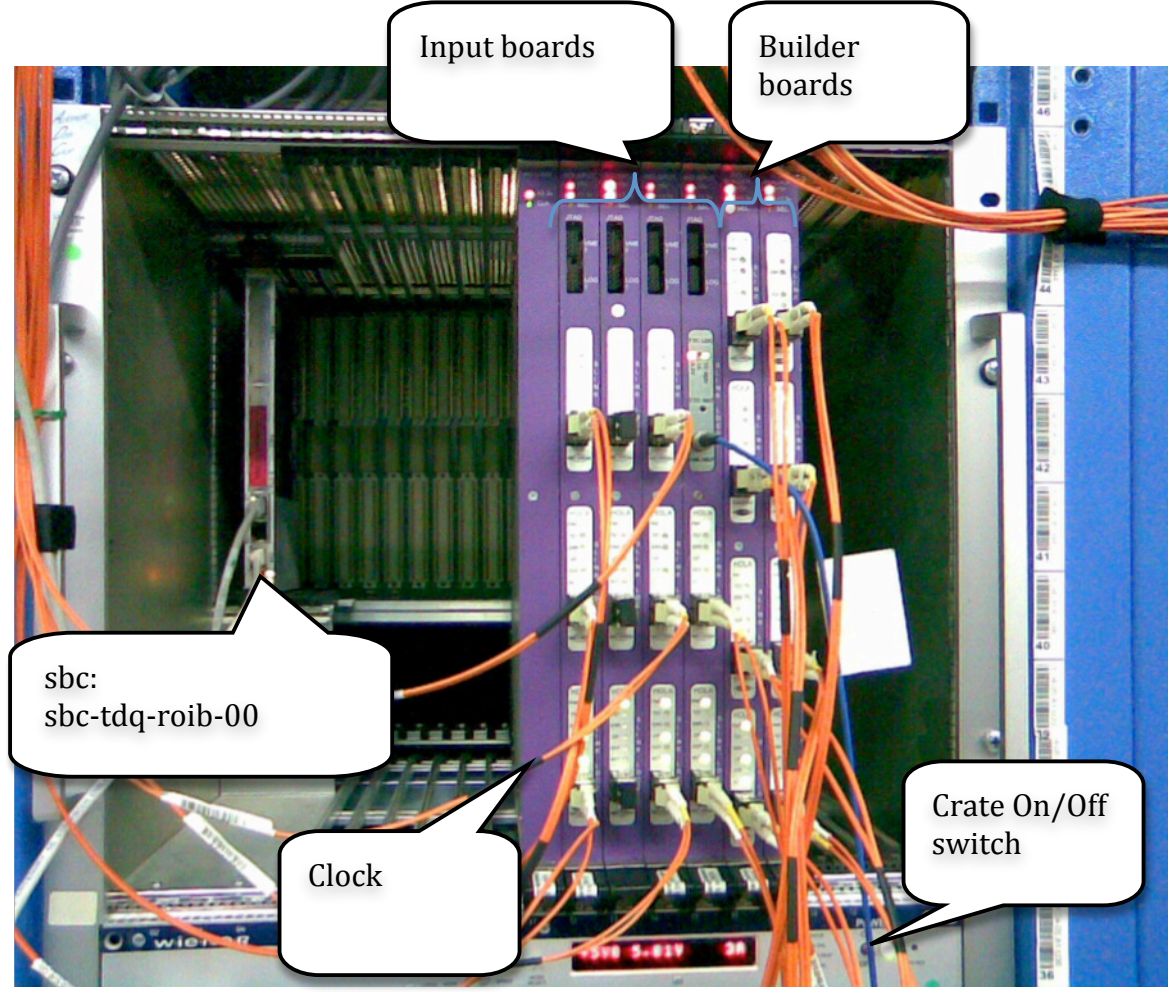

**Figure 3: Final RoIB crate** 

The RoIB input channels and their Level 1 relations are described in Table 3. There are 3 active spares available, which are respectively represented in the database as: InputChannel\_2, InputChannel\_6 and InputChannel\_10. Green arrows on Figure 4 show the input's numbering schema.

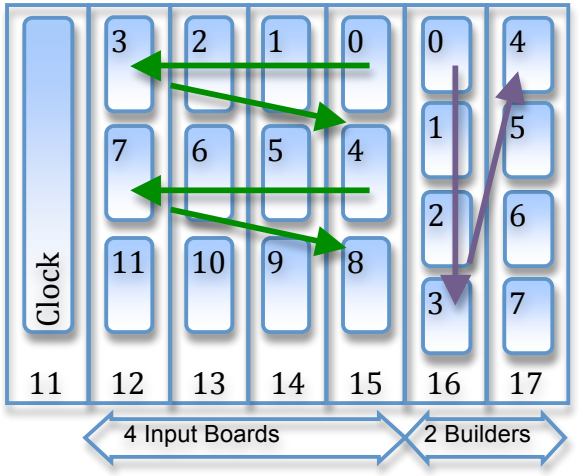

**Figure
4:
RoIB's
channel
numbering
schema**

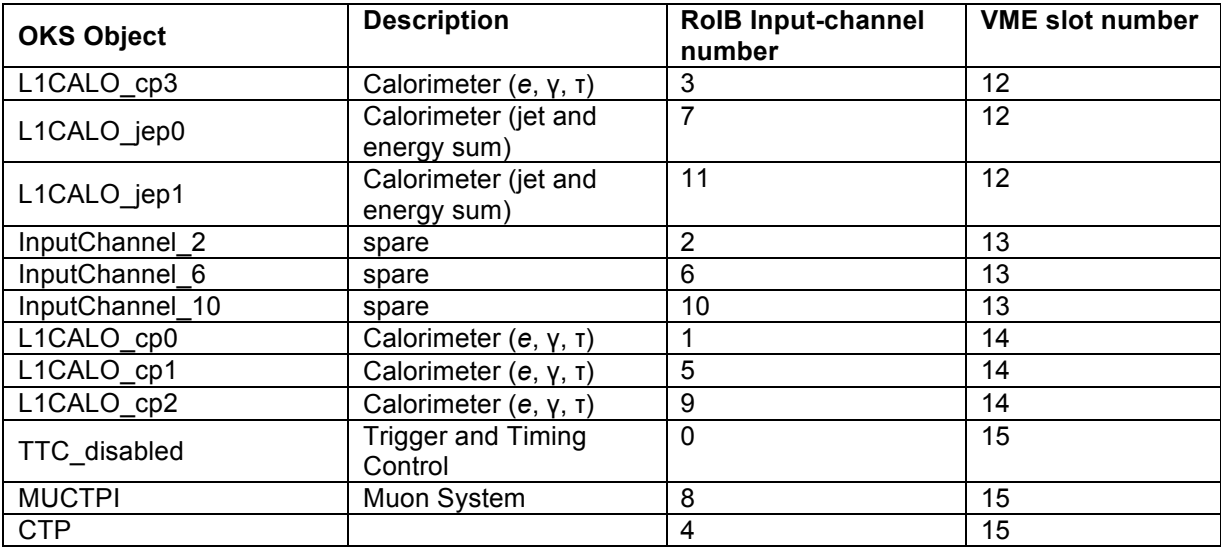

**Table
3:
RoIB
input
channel
settings**

Similar to the input boards, one of the builder boards is an active spare. Table 4 describes valid output channels, its OKS object and the appropriate level 2 supervisor host. Note that the output channel numbering differs from the input ones (Figure 4).

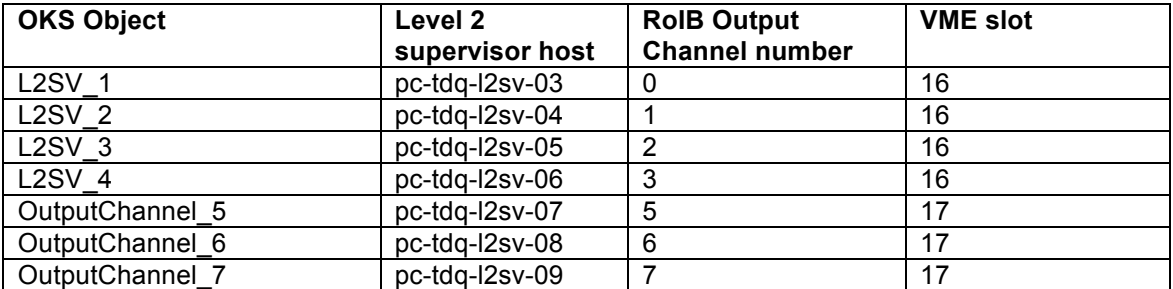

**Table
4:
RoIB
output
channel
settings**

#### **Spares**

There is a total of 10 input boards and 5 output boards at CERN. Table 5 lists the type of boards available and where to find them. There are 7 spares for the input boards, 3 of which are not equipped with s-link cards. As far as the builder boards, 4 are spares, 2 without s-link cards.

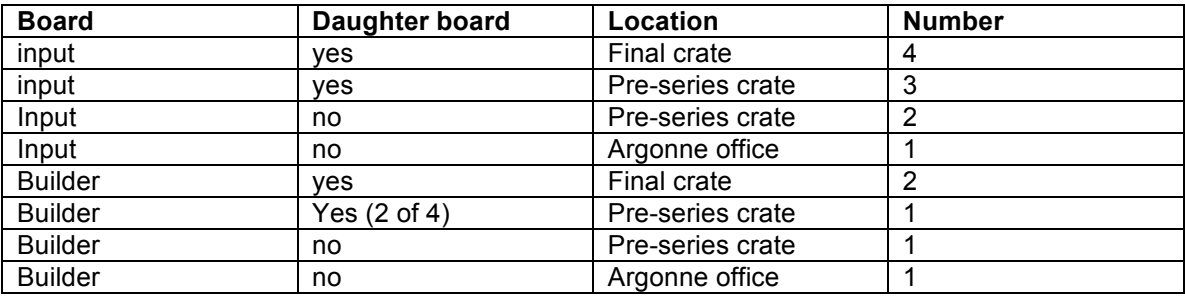

**Table
5:
RoIB
boards**

#### **Spares
at
Argonne**

[need to find out how many working input and builder boards]

## **Roib
Configuration**

The Roib configuration is done via OKS (Figure 5). To change a parameter at Point 1, the user must first check out and then the corresponding xml file can be set Active.

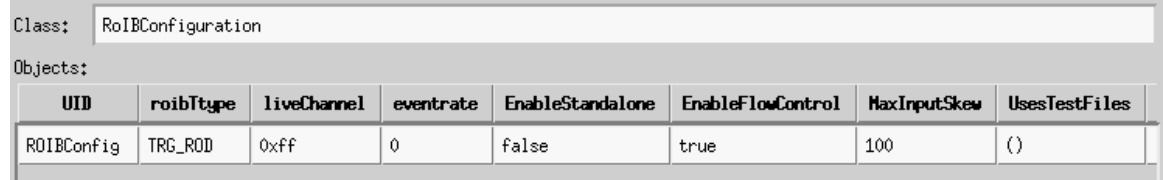

**Figure
5:
RoIB
configuration**

On the final system, the RoIB configuration is defined as in Figure 5. **RoIBtype** is always set to TRG\_ROD. **LiveChannel** field is only used with a feeder source. It is not relevant in the ATLAS partition. The system needs to run as fast as possible. **Eventrate** is therefore set to 0. A value of 0 indicates that the system will run as fast as possible regulated only by flow control.

One parameter that might be changed i.e for L1Calo test is the maximum skew time: **MaxInputSkew**

The default value is set to100 since we want to achieve 100kHz. As soon as one of the active channel's 'Fragment' has been written, a timer is started. When the timer reaches a predetermined time (set via VME), only the active channels that have their Channel Ready set will have their 'Fragment' included in the output 'Record'. If a 'Fragment' comes late after its 'Record' was already written to the Output, then that 'Fragment' will be cleared from the Input.

The maximum allowed skew is equal to the maximum allowed latency of one RoI fragment. There is a limit to the amount of skew the RoIB can tolerate between the first RoI fragment of an event and the last RoI fragment of that event received at the RoIB.

#### **RoIB
segments
and
resources**

There are two main segments regarding the RoIB (Figure 6):

- RoIB\_Connections which defines RoIBInputChannel objects and their respective S-link connection (Figure 7).
- ROIBSegment which defines the RoIB inputs and outputs physically in the VME crate (Figure 8).

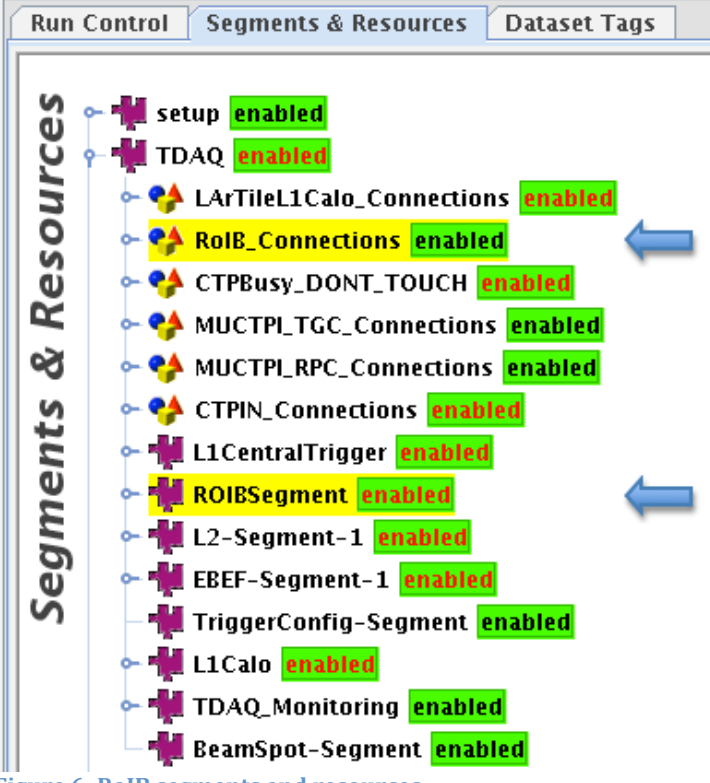

**Figure
6:
RoIB
segments
and
resources**

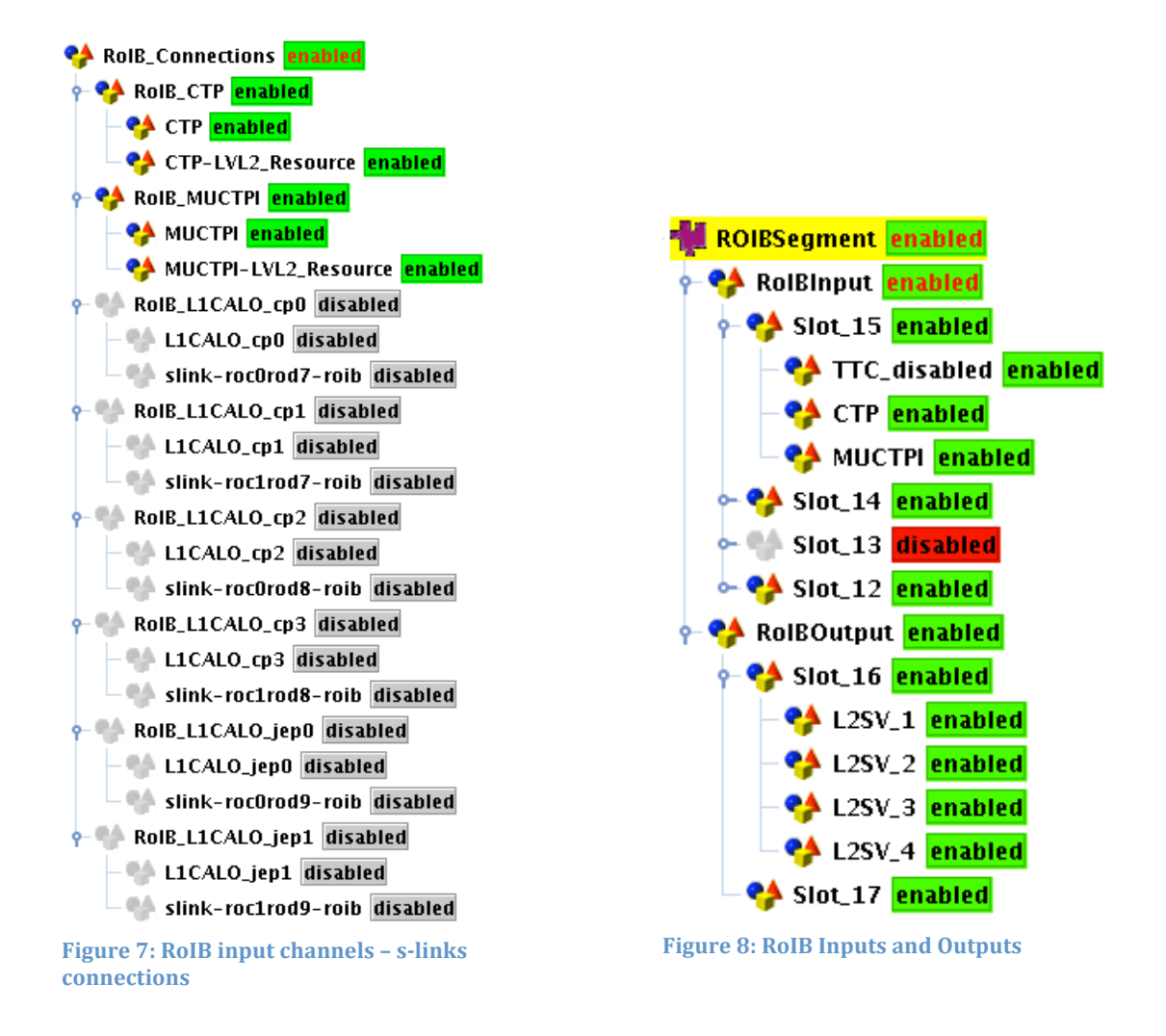

ROIB-1 (Figure 9) is the id of the RoIB application binary "roib\_main" running on sbc-tdq-roib-00 host.

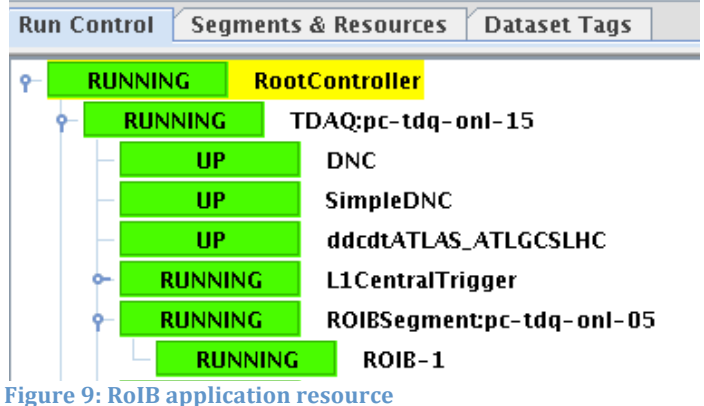

One builder board is enough to reach a rate of 100kHz. Slot 16 holds the builder board which links to 4 Level 2 supervisors. Slot\_17 is a spare

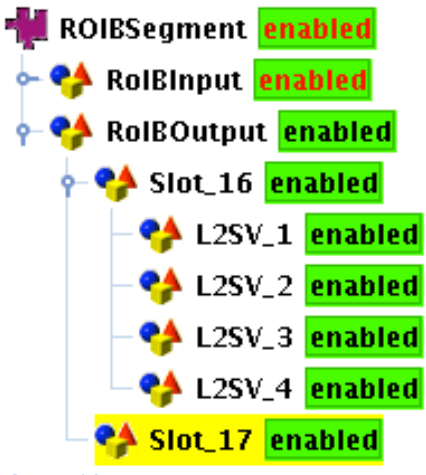

**Figure
10:
RoIB
outputs**

### **OKS
configuration**

At Point 1, the ATLAS partition has to be checked-out in order to be writable and active. The followings classes: RoIBApplication, RoIBConfiguration, RoIBInputBoard, RoIBInputChannel, RoIBOutputBoard, RoIBOutputChannel are defined in RoIBInfrastructure\_LVL1.data.xml.

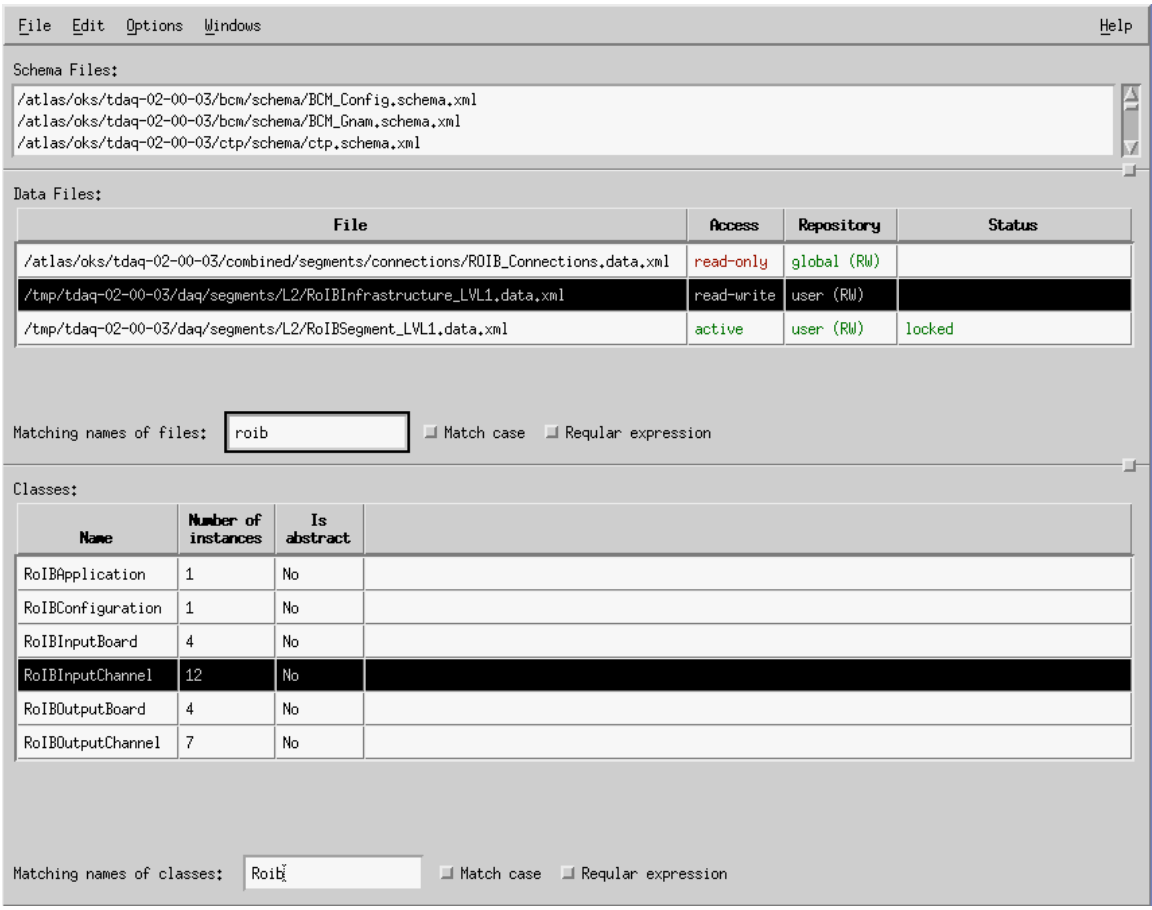

**Figure
11:
oks
data
editor**

All changes can be done via oks data editor. Note that enable and disable actions can be done directly using the igui.

#### **Configuration
modification
example**

Example: swap an active input L1CALO\_jep1 with InputChannel\_10 (from the spare input board in slot 13).

1) In OKS select RoIBinputChannel L1CALO\_jep1 L1source (Figure 12).

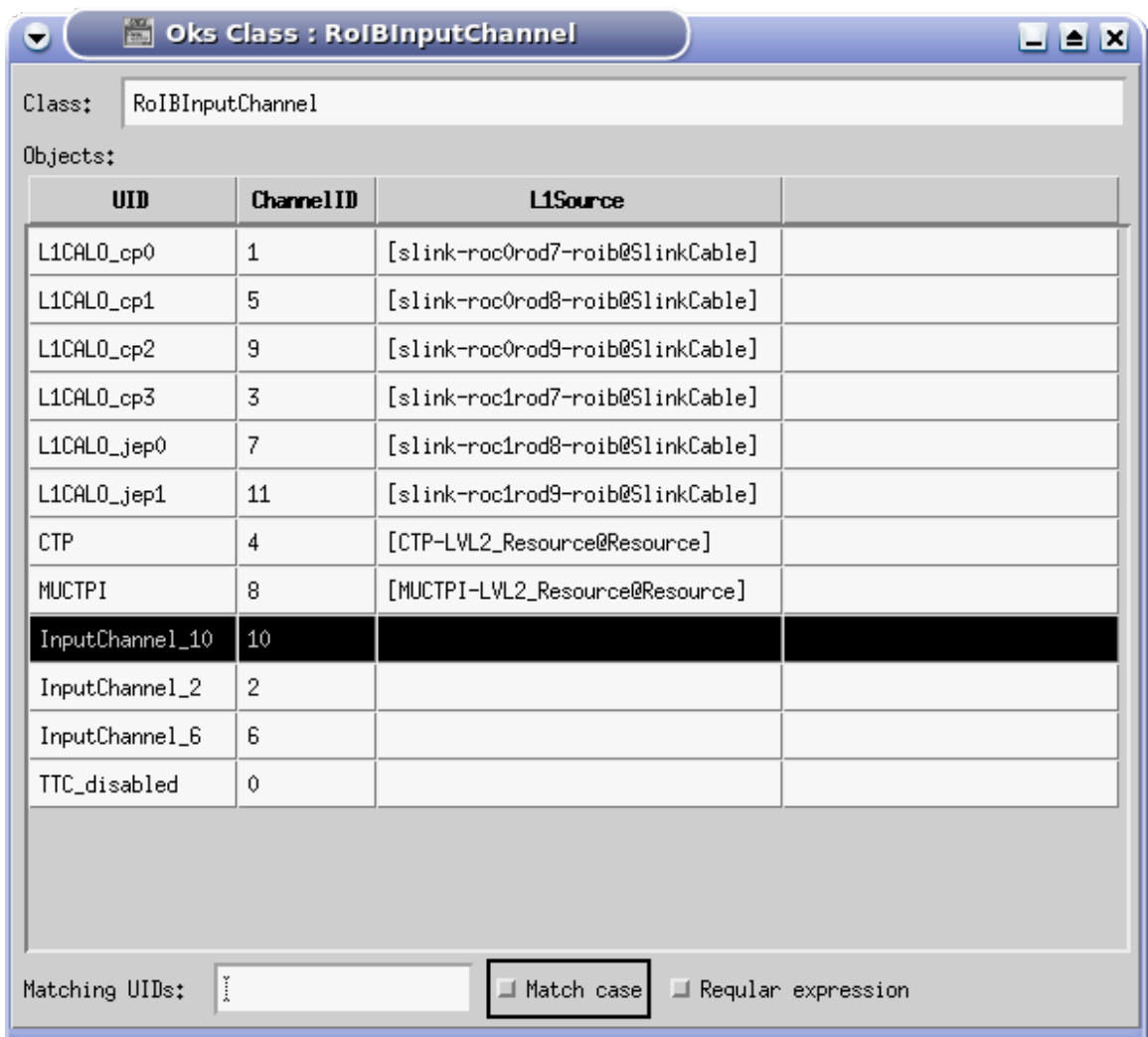

2) Copy the L1Source Object (Figure 13)

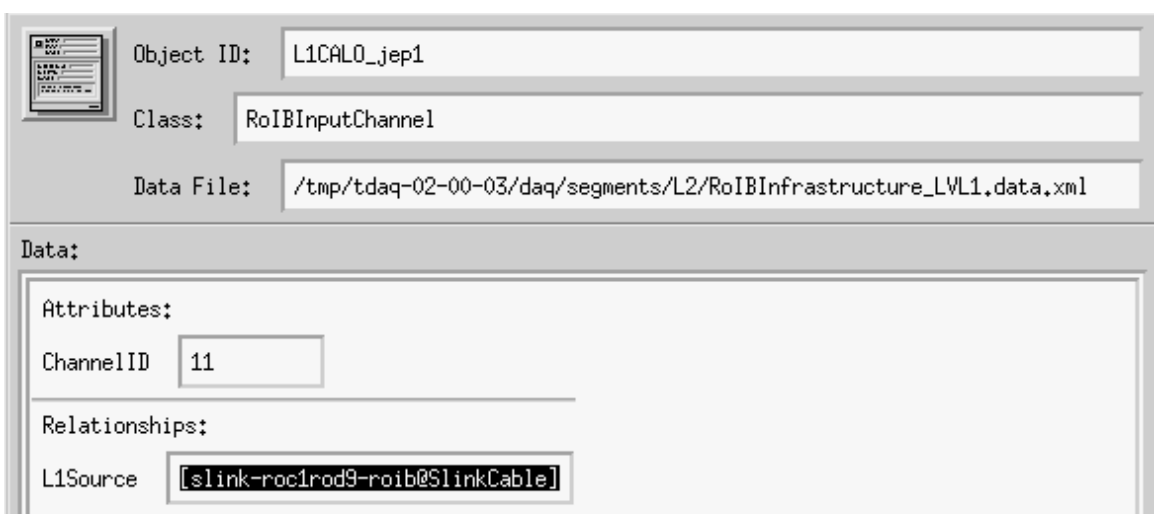

**Figure 13: Input channel 11, L1Source object** 

**Figure
12:
RoIB
input
definition**

3) Select InputChannel\_10 object and paste the L1Source object

| L1Source | [slink-rod | Relationship Type:<br>Zeno on One "Resounce" |                                  |  |
|----------|------------|----------------------------------------------|----------------------------------|--|
|          |            | Show Object                                  | [slink-roc1rod9-roib@SlinkCable] |  |
|          |            | Set Object                                   | [L1CALO_jep1@RoIBInputChannel]   |  |
|          |            | Clear                                        |                                  |  |
|          |            | Show Description                             |                                  |  |

**Figure
14:
Set
destination
Object
with
selected
L1Source**

4) Input channel 10 belongs to VME slot 13. Verify if it is enabled in the RoIB input tree in the IGUI (Figure 15)

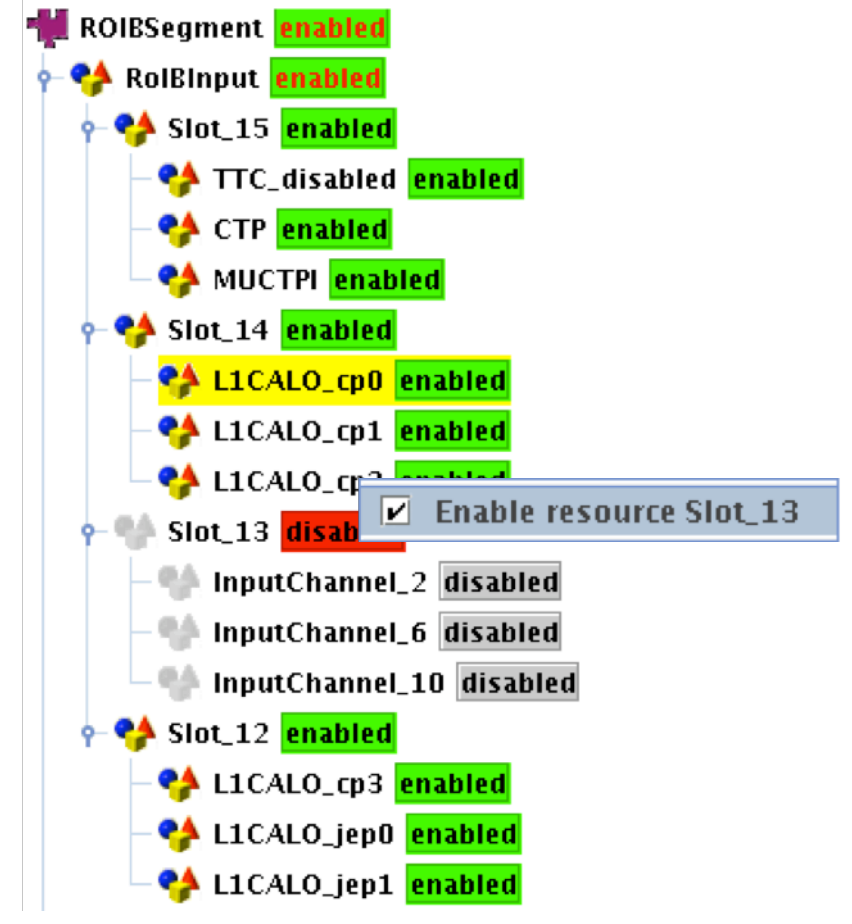

Figure 15: enable RoIB segment with IGUI

5) Commit modified files into the repository, reload the database.

### **ROIB
Monitoring**

Relevant RoIB runtime information is displayed on the information service tools (is\_monitor or web is https://atlasop.cern.ch/atlas-point1/tdaq/web is/)

Input Channel Status: -00 000 --- 000 Output Channel Status: 00-0 ---- ---- ----Last LVL1\_ID: 3992977507 Checksum errors count: 0 Data sample count: 646201 Seconds since last sample: 0

**Figure
16:
RoIB
information
service**

#### **Input Channel Status**

Summary of Inputs. There are 3 different values; a "-" represents an inactive channel, "0" means at that time there are no data going through that channel. A "1", a that time, data are present in the channel.

#### **Output Channel Status**

Summary of Outputs. Like the inputs summary, there are 2 different (- inactive, 0 empty) L2pu, some L2sv may have events, at that time, config like 1101

#### **Last LVL1\_ID**

Last LVL1 ID sampled, lvl1 id not always increasing because of ECR, Event Counter Reset launched by CTP

U32 => LVL1ID top 8bits is ECR, lower part.

#### **Checksum error count**

The count of checksum errors detected should always be 0. It is a hardware checksum; in the case of a count greater than 0, it means that corrupted data are send to the backplane, assembled fragments will be corrupted as well.

Data sample count

Count of data samples, reset

Seconds since last sample

Number of seconds since last data sample, in seconds. This is a time stamp for reference use.

## **Daughter
board
replacement**

The following figures describe how to replace a daughter board. Note that the crate has to be turned off
before
pulling
any
VME
board!

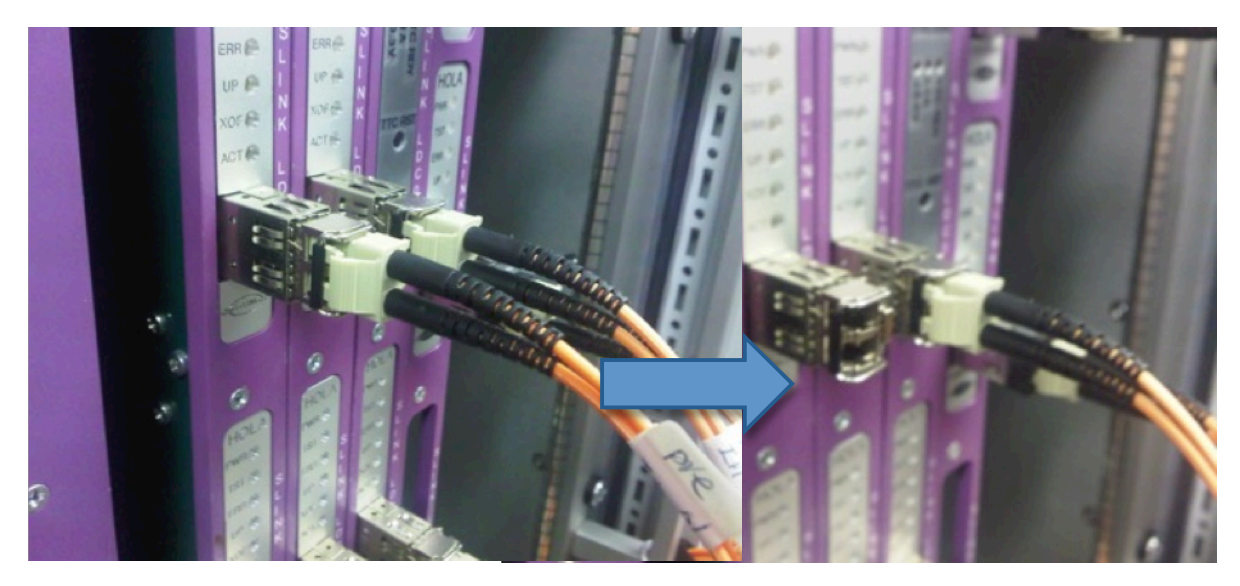

**Figure
17:

disconnect
fiber**

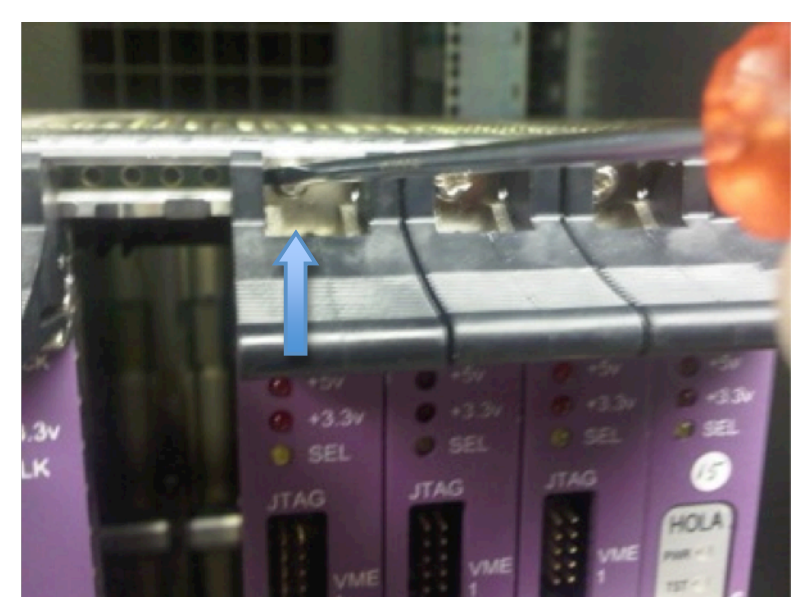

Figure 18: unscrew and lift levers (top and bottom)

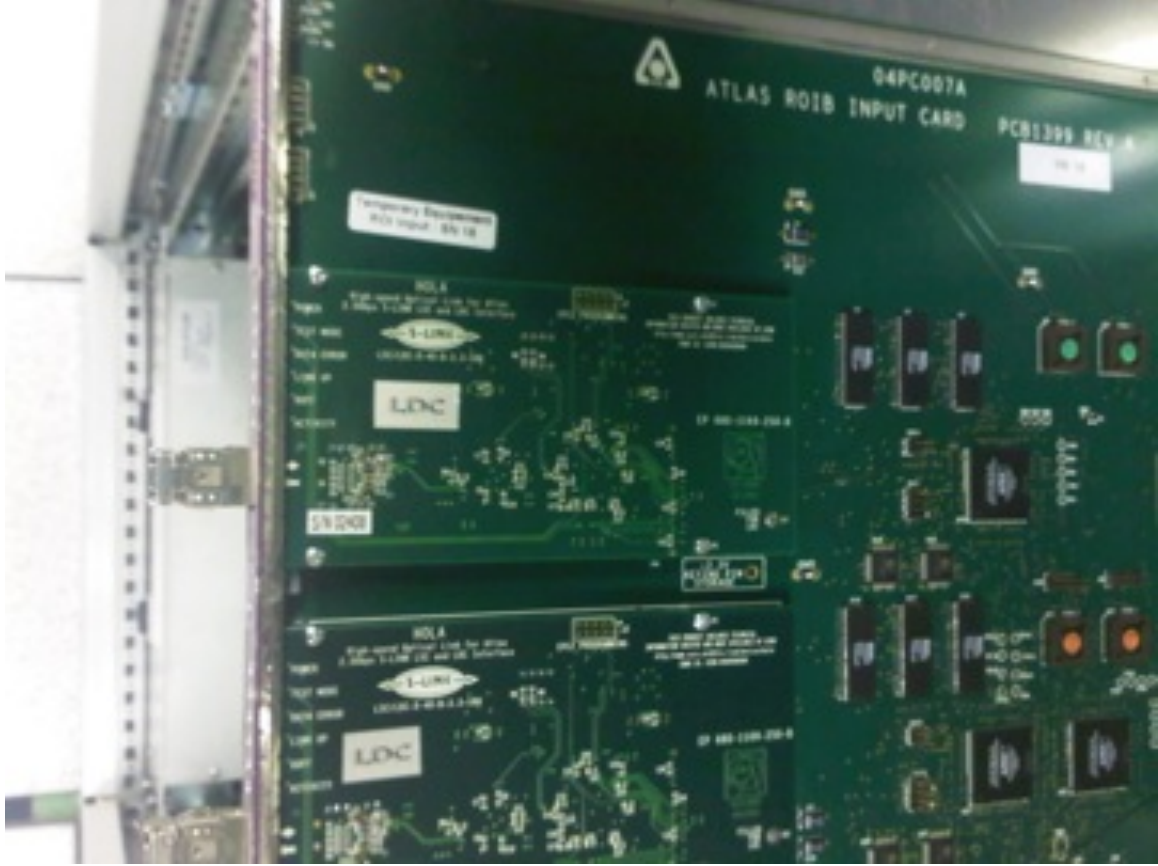

Figure 19: LDC daughter board top view

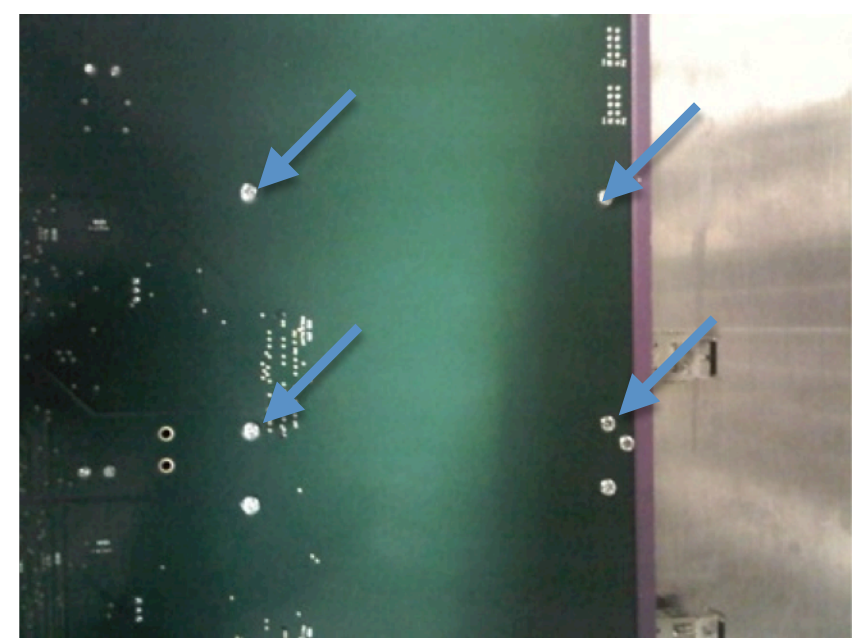

**Figure
20:
4
screws
per
daughter
board
(bottom
view)**

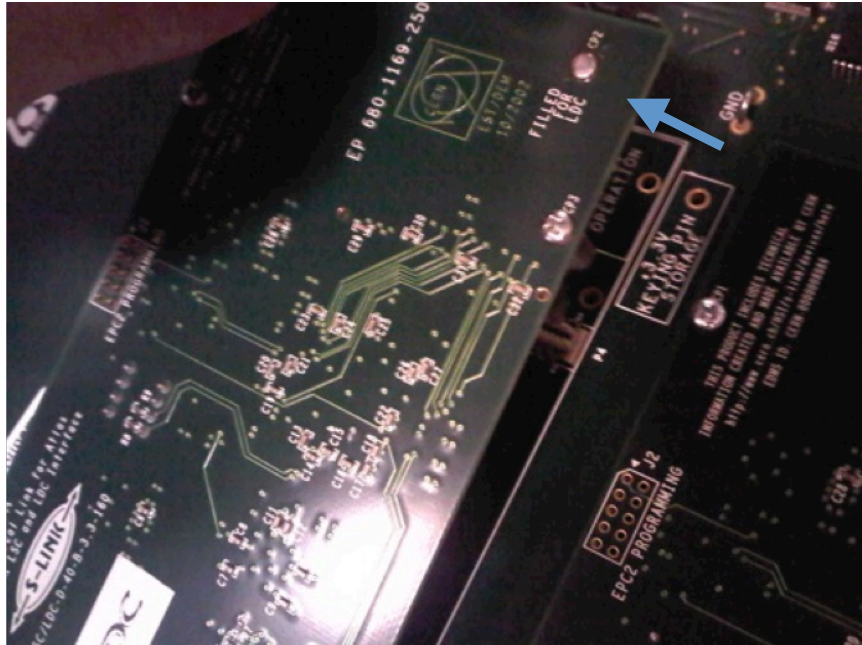

**Figure
20:
pull
to
disconnect
daughter
board**

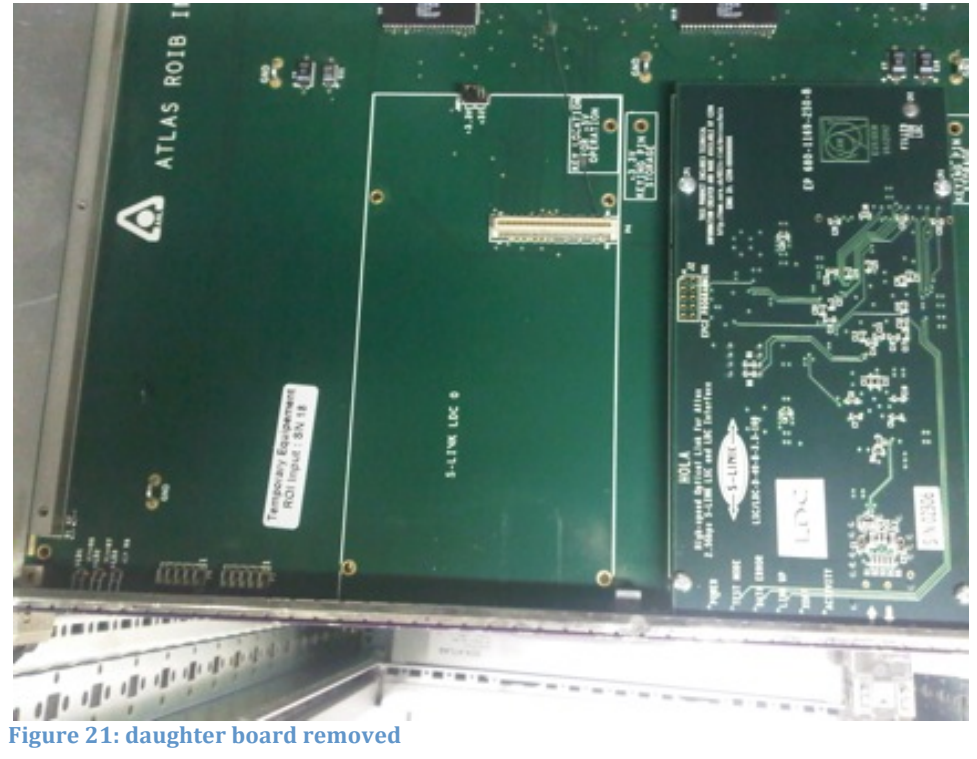